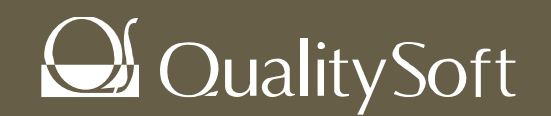

# 約款辞書作成サービス 情報取得手順書

**Copyright ©2013 QualitySoft Corporation All Rights Reserved.**

## ご提供いただく資料

#### • 下記4つの資料をご提出ください。 各データの取得手順は次頁以降をご確認ください。

## 1.AplAddDelListFileName.csv 2.QNDファイル

#### 必要要素

- ソフトウェア定義更新対象ソフトウェア指定
- 対象ソフトウェアの 「アプリケーションの追加と削除情報」名称

## 必要要素

- Sファイル、 ファイル
- ユーザ様提供のCSVファイルに不備があった場 合に、クオリティで同様のCSV情報の再現確認 を行うことができます。

#### 3.ソフトウェアの販売形態根拠資料 4.ソフトウェアの使用許諾契約書 必要要素

- 対象ソフトウェアの販社
- 製造元(ベンダー)自身の製品名呼称
- 購入したライセンス種別(ボリュームライセンス、 リテール、など利用範囲が判断できるもの)

## 必要要素

● 対象製品の使用許諾契約書全文

## 1.**AplAddDelListFileName.csv**の取得

• 本項目では対象製品の情報を特定するためのファイルを取得します

#### 1.AplAddDelListFileName.csv 2.QNDファイル 必要要素

- ソフトウェア定義更新対象ソフトウェア指定
- 対象ソフトウェアの 「アプリケーションの追加と削除情報」名称

#### 必要要素

- Sファイル、|ファイル
- ユーザ様提供のCSVファイルに不備があった場 合に、クオリティで同様のCSV情報の再現確認 を行うことができます。

#### 3.ソフトウェアの販売形態根拠資料 4.ソフトウェアの使用許諾契約書 必要要素

- 対象ソフトウェアの販社
- 製造元(ベンダー)自身の製品名呼称
- 購入したライセンス種別(ボリュームライセンス、 リテール、など利用範囲が判断できるもの)

## 必要要素

● 対象製品の使用許諾契約書全文

## **AplAddDelListFileName.csv**の取得手順(1 **/5**)

## 取得手順

- 1. QND管理コンソールを起動します。
- 2. "設定"メニュー>"サーバー設定"をクリックします。

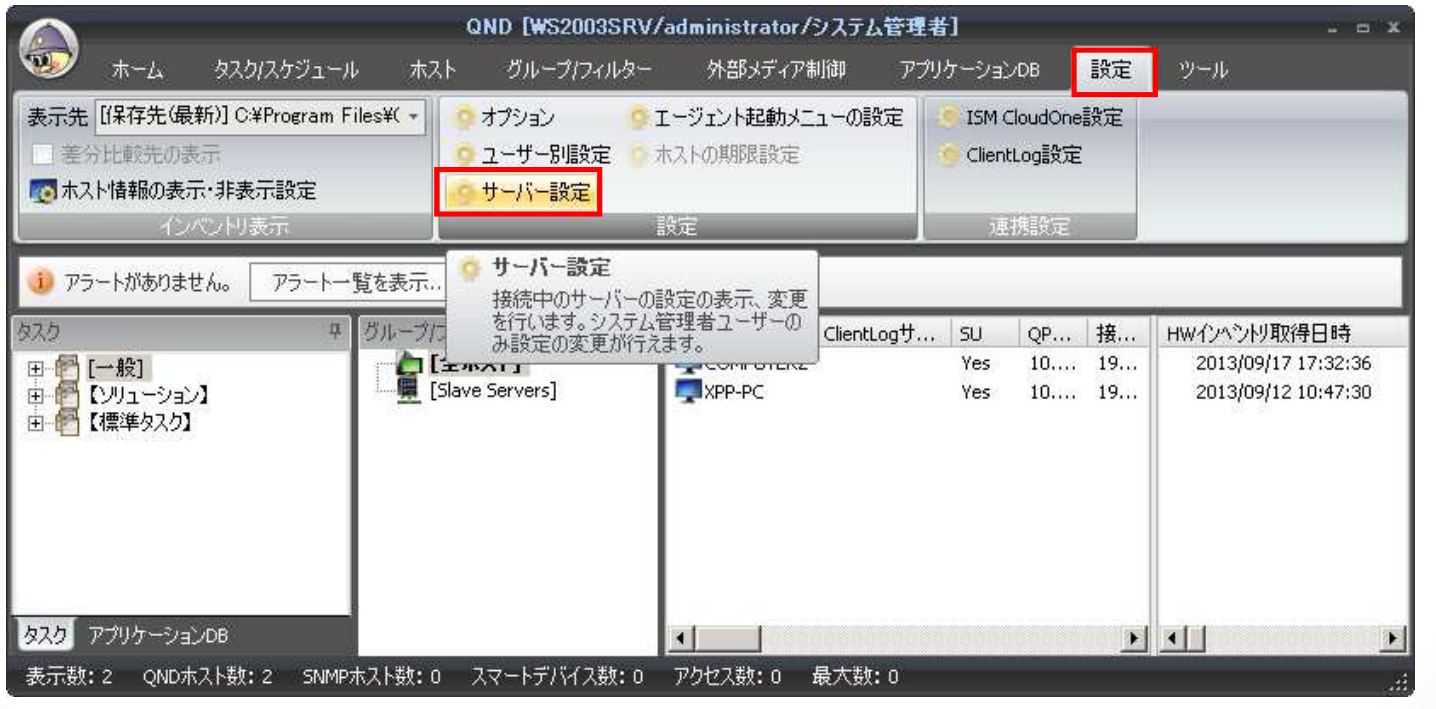

## **AplAddDelListFileName.csv**の取得手順 (**2/5**)

- 3. 左側ペインから"CSV設定"を選択します。
- 4. 右側の表示画面から"インベントリ設定"ボタンをクリックします。

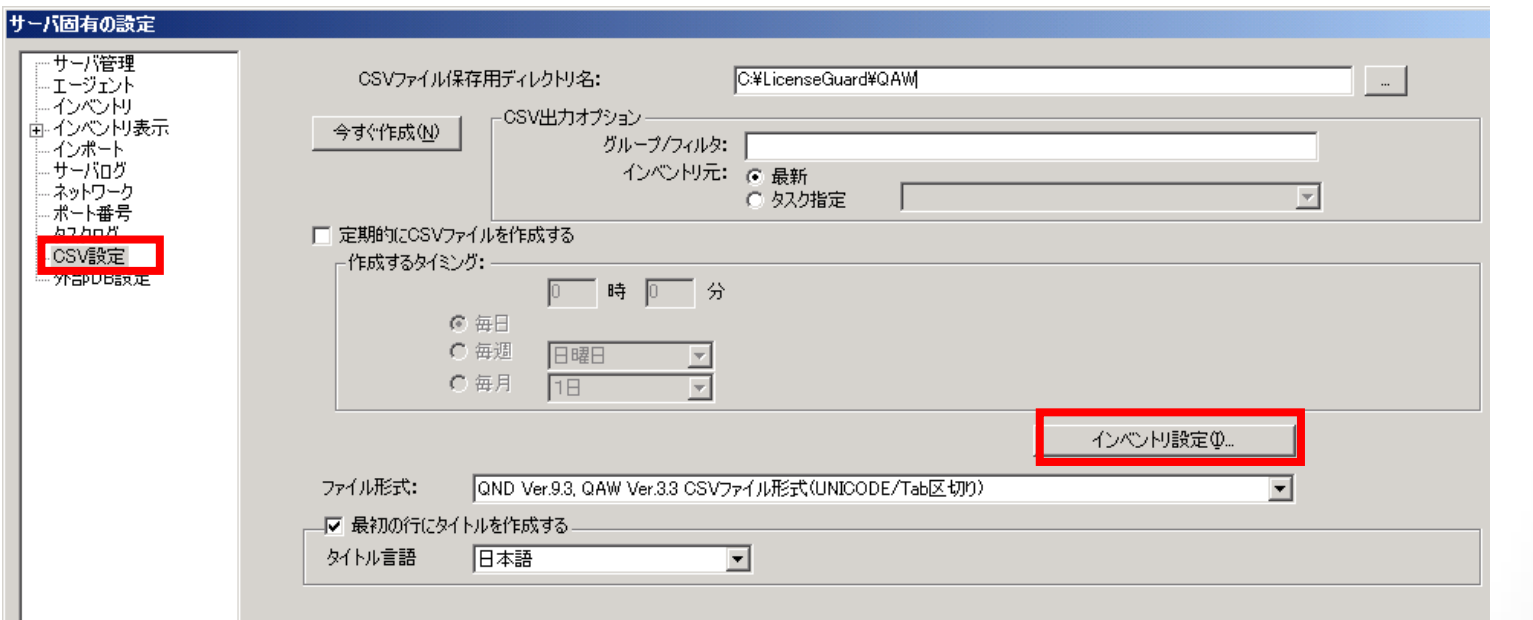

## **AplAddDelListFileName.csv**の取得手順 (**3/5**)

- 5. 右下の"出力するソフトウェア一覧" 内の"アプリケーションの追加と削 除一覧"のみにチェックを入れます。 他のチェックボックスは全てチェック をはずします。
- 6. "OK"ボタンをクリックします。

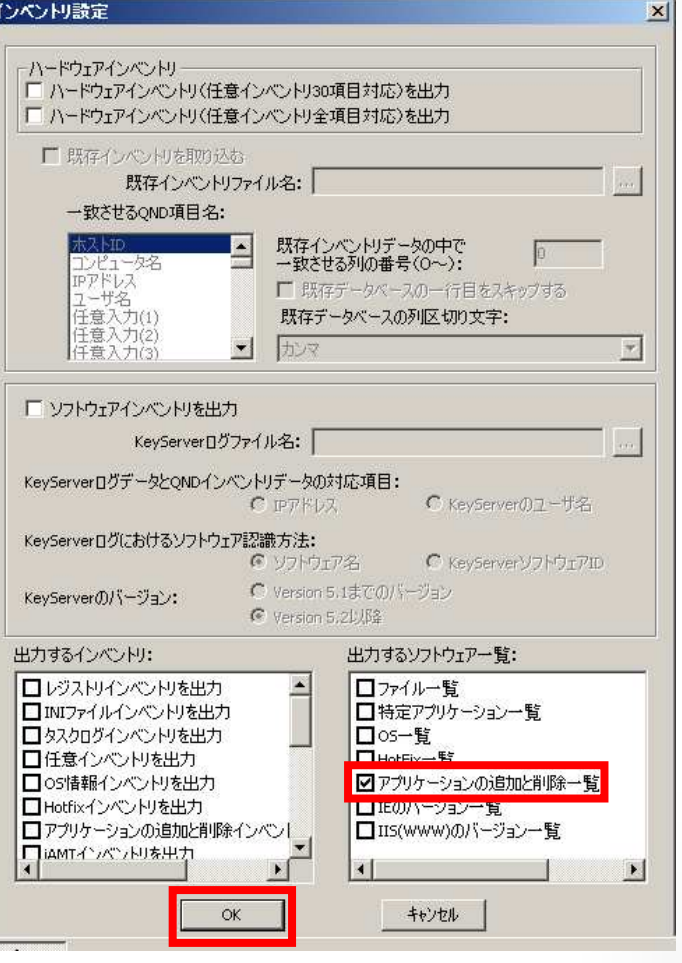

## **AplAddDelListFileName.csv**の取得手順 (**4/5**)

7. "CSVファイル保存用ディレクトリ名"に出力先フォルダパスを入力します。 8. "今すぐ作成"ボタンをクリックします。

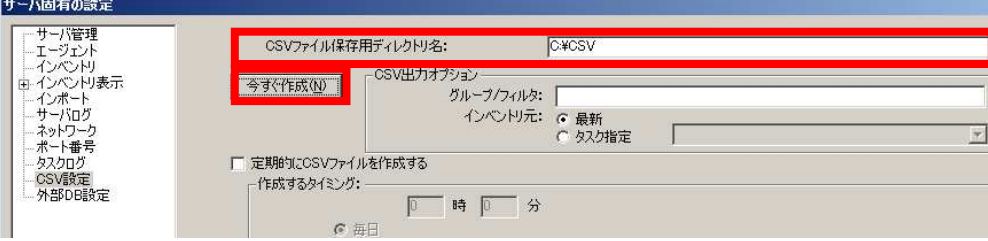

#### 9. "はい"ボタンをクリックします。

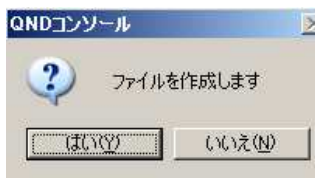

#### 10."OK"ボタンをクリックします。

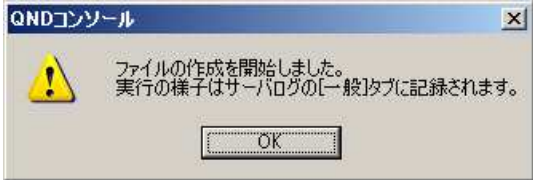

11."キャンセル"ボタンで画面を終了させます。

## **AplAddDelListFileName.csv**の取得手順 (**5/5**)

#### 12.7.で指定したフォルダを開きます。

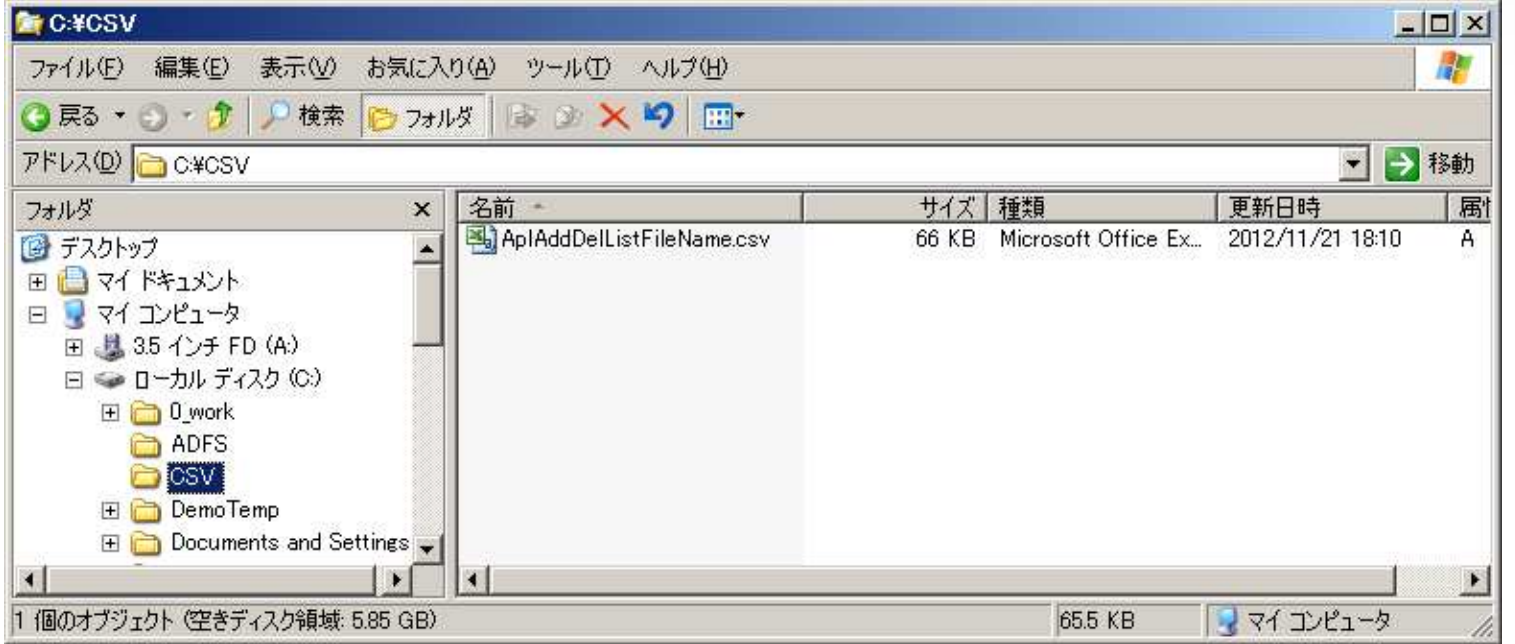

#### 13.AplAddDelListFileName.csv ファイルをExcelなどで開き、ソフトウェア定義 更新対象の以外のソフトウェア名を削除します。

#### ※ソフトウェア定義更新対象のソフトウェアの"名前"を編集しないで下さい。 ソフトウェア判定時に正確な判定ができなくなります。

## **2**.**QND**ファイルの取得

• 本ファイルを取得することで、万が一ユーザ様提供のCSVファイルに 不備があった場合に、クオリティで同様のCSV情報の再現確認を行 うことができます。

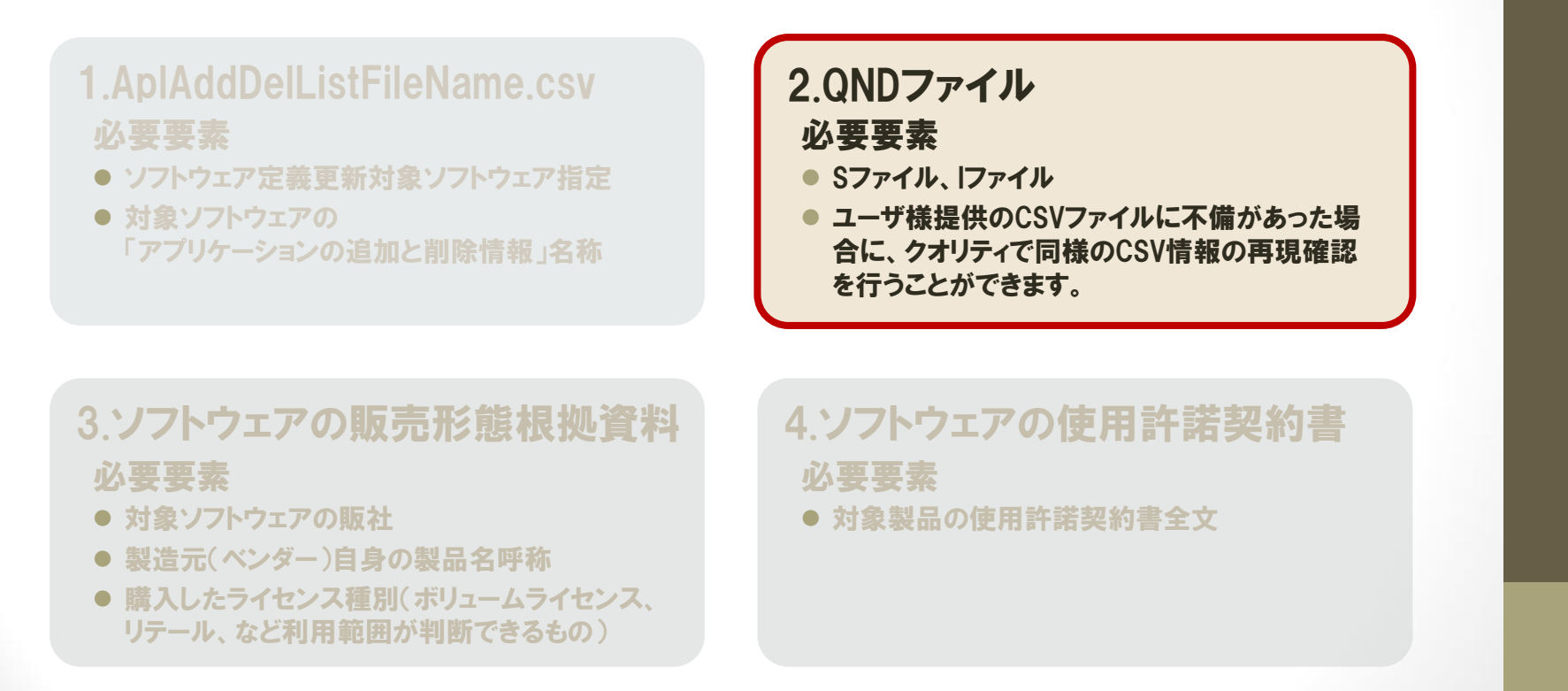

### **QND**ファイル(**S**ファイル、**I**ファイル)の取得手順(**1/4**)

### 取得手順

- 1. QND管理コンソールを起動します。
- 2. ソフトウェア定義更新対象ソフトウェアがインストール(※)されているホスト をクリックして選択します。

#### ※実際に該当ソフトウェアがインストールされているかの確認は下記の通りです。

①選択したホストを右クリックし、"インベントリ表示" を選択します。

②インベントリの種類のプルダウンメニューより、 "アプリケーションの追加と削除"を選択します。

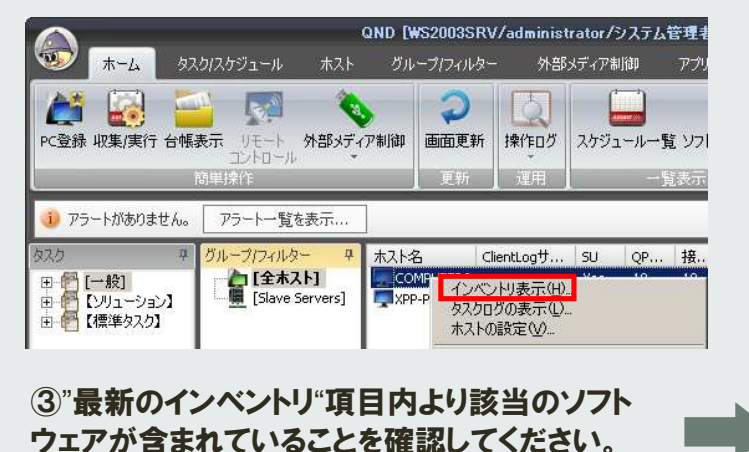

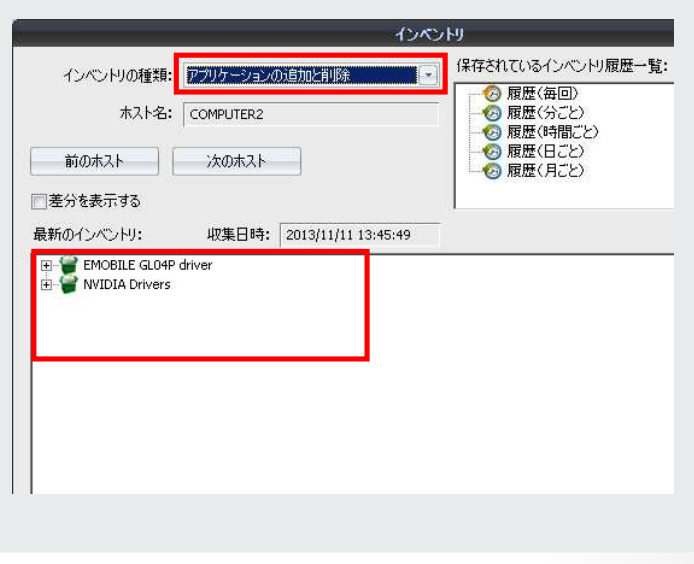

## **QND**ファイル(**S**ファイル、**I**ファイル)の取得手順(**2/4**)

3. 対象のホストを選択したまま、メニューから"コピー"をクリックします

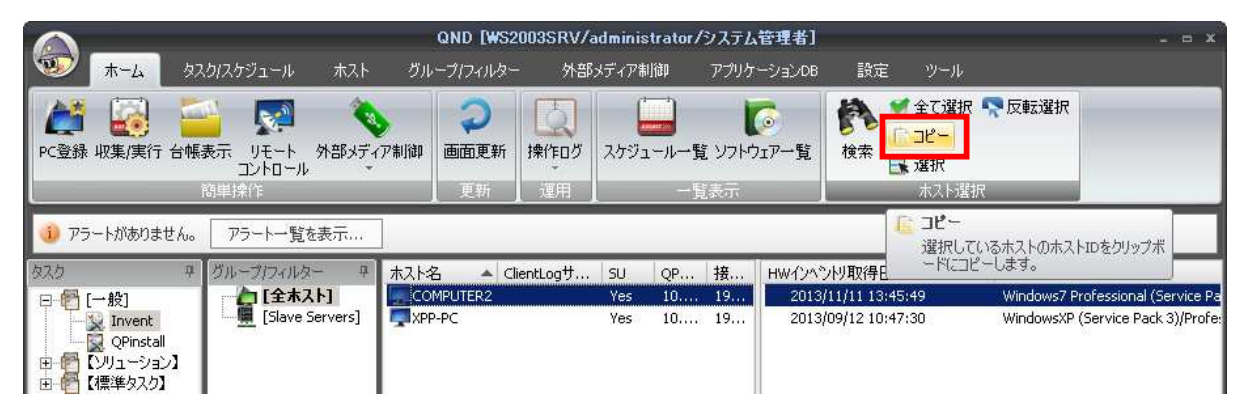

4. メモ帳などのテキストアプリケーションを起動し、 "貼り付け"を実行します。以下 のような情報が表示されますので、2行目の文字列を選択して、コピーします。 ※2行目の文字列は端末ごとに異なります。

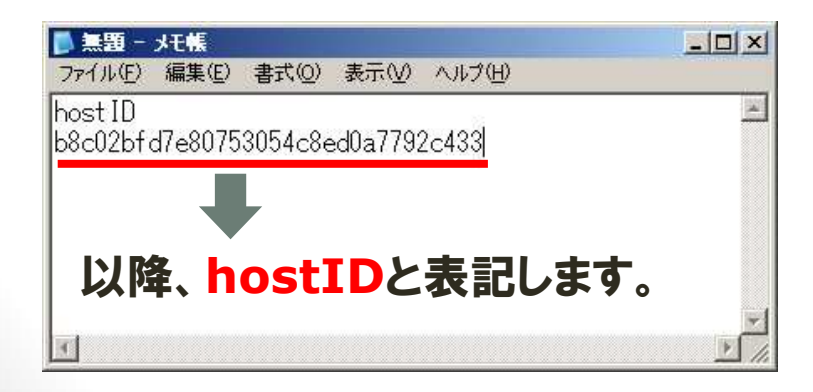

## **QND**ファイル(**S**ファイル、**I**ファイル)の取得手順(**3/4**)

#### 5. QNDサーバ上のエクスプローラーを起動し、

QNDサーバのインストールフォルダ¥Data¥db

(デフォルトパス:C:¥Program Files¥QNDPlus¥Data¥db) を右クリックし、 "検索"をクリックします。

- 6. "ファイル名のすべてまたは一部"欄にコピーした**hostID**を貼り付け、 "検索" を実行します。
- 7. 検索結果の中から、 "**hostID.S**"ファイルを右クリックしてコピーし、任意の 場所に保存します。

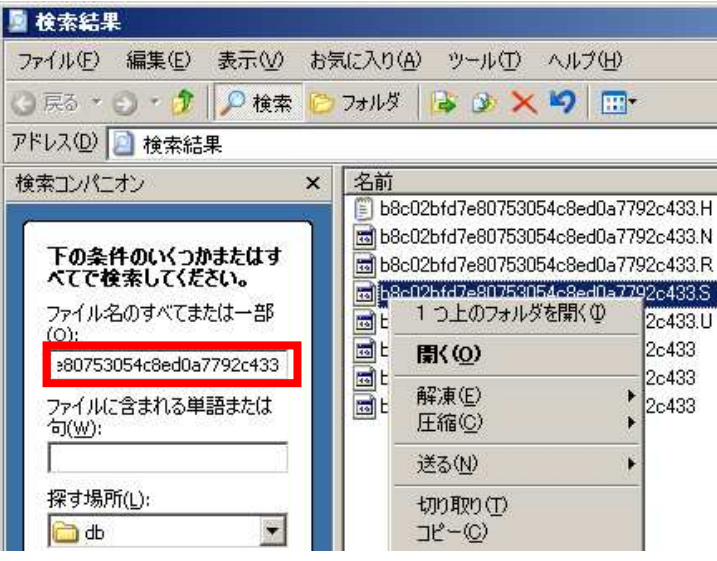

### **QND**ファイル(**S**ファイル、**I**ファイル)の取得手順(**4/4**)

8. 5.と同様の手順で、 QNDサーバ上のエクスプローラーを起動し、 QNDサーバのインストールフォルダ¥Data¥dbhost (デフォルトパス:C:¥Program Files¥QNDPlus¥Data¥dbhost)

を右クリックし、 "検索"をクリックします。

- 9. "ファイル名のすべてまたは一部"欄にコピーしたhostIDを貼り付け、 "検索" を実行します。
- 10.検索結果の中から、 "**hostID.I**"ファイルを右クリックしてコピーし、任意の 場所に保存します。

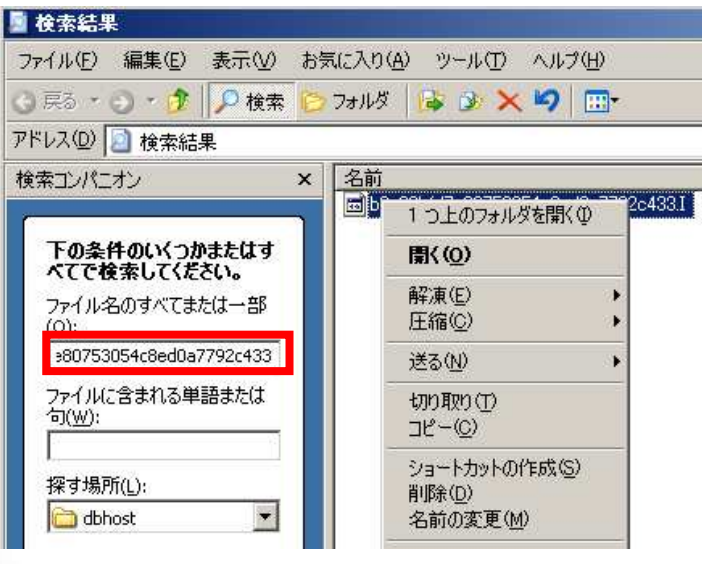

## **3**.ソフトウェアの販売形態根拠資料

#### • 本項目では対象製品の販売形態を特定するための資料を取得しま す。

#### 1.AplAddDelListFileName.csv 2.QNDファイル 3.ソフトウェアの販売形態根拠資料 4.ソフトウェアの使用許諾契約書 ● ソフトウェア定義更新対象ソフトウェア指定 ● 対象ソフトウェアの 「アプリケーションの追加と削除情報」名称 必要要素 ● Sファイル、|ファイル ● ユーザ様提供のCSVファイルに不備があった場 合に、クオリティで同様のCSV情報の再現確認 を行うことができます。 必要要素 ● 対象ソフトウェアの販社 ● 製造元(ベンダー)自身の製品名呼称 ● 購入したライセンス種別(ボリュームライセンス、 リテール、など利用範囲が判断できるもの) 必要要素 ● 対象製品の使用許諾契約書全文

## ソフトウェアの販売形態根拠資料の取得(**1/2**)

下記が全て含まれる販売形態の根拠資料をご提供ください。 (例:納品書、ライセンス証書など)

#### 必要要素

- 対象ソフトウェアの販社
- 製造元(ベンダー)自身の製品名呼称
- 購入したライセンス種別 (ボリュームライセンス、リテール、など利用範囲が判断できるもの)

## ソフトウェアの販売形態根拠資料の取得(**2/2**)

### • サンプル資料(販売形態根拠)

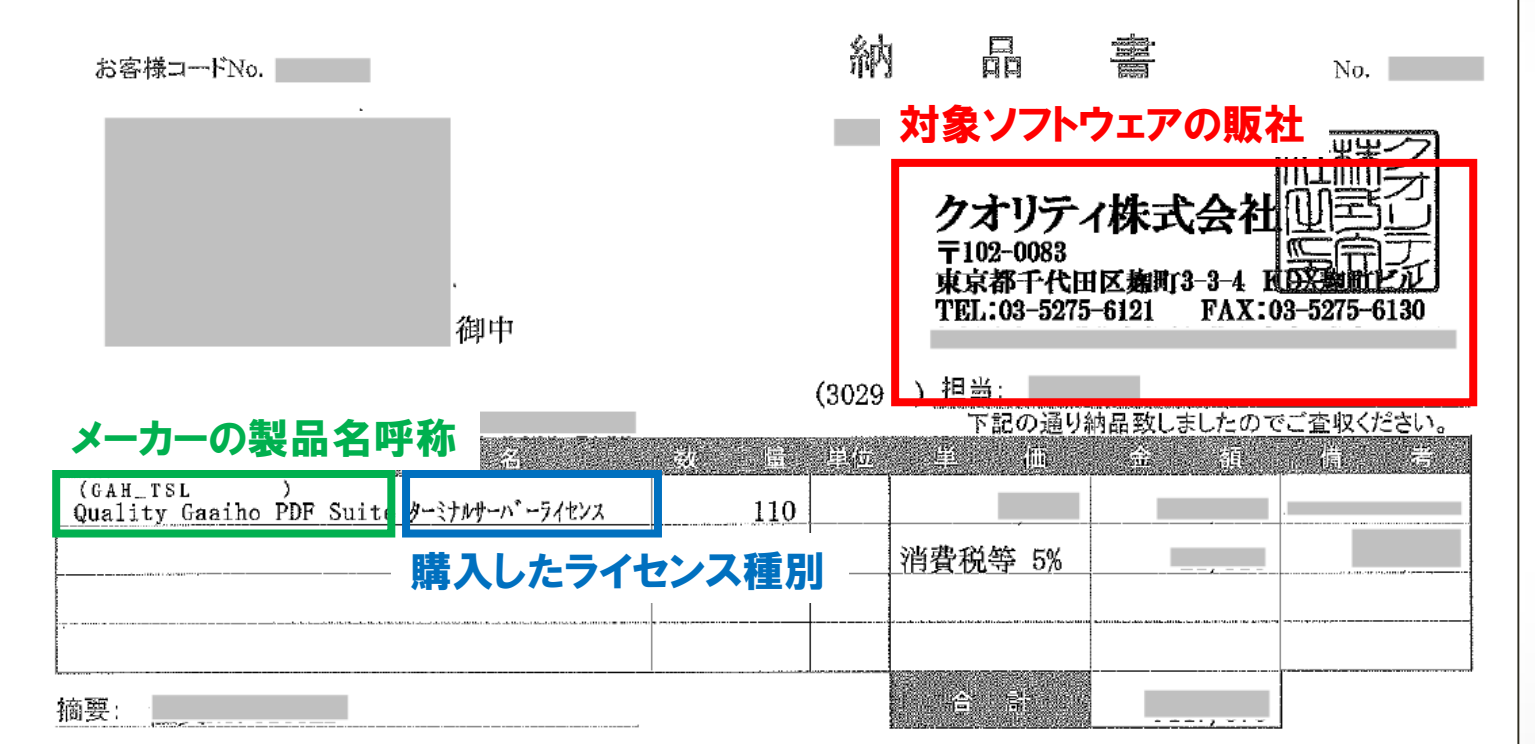

## **4**.ソフトウェアの販売形態根拠資料

#### • 本項目では対象製品の販売形態を特定するための資料を取得しま す。

## 1.AplAddDelListFileName.csv 2.QNDファイル

- ソフトウェア定義更新対象ソフトウェア指定
- 対象ソフトウェアの 「アプリケーションの追加と削除情報」名称

## 必要要素

#### ● Sファイル、|ファイル

● ユーザ様提供のCSVファイルに不備があった場 合に、クオリティで同様のCSV情報の再現確認 を行うことができます。

#### 3.ソフトウェアの販売形態根拠資料 | 4.ソフトウェアの使用許諾契約書 必要要素

- 対象ソフトウェアの販社
- 製造元(ベンダー)自身の製品名呼称
- 購入したライセンス種別(ボリュームライセンス、 リテール、など利用範囲が判断できるもの)

# 必要要素

● 対象製品の使用許諾契約書全文

### ソフトウェアの使用許諾契約書の取得

• 使用許諾契約書は、主に下記の形態で提供されますので、 提供形態に応じた取得をお願いいたします。

**(A)**製品パッケージ、もしくはパッケージ内に紙媒体で同梱 → スキャナなどで電子データ化し、"電子データ"をご提供ください。

**(B)**インストールメディア内などに電子ファイルとして同梱 → 同梱された"電子ファイル"をそのままご提供ください。

**(C)**インストーラー内でのみ表示される場合

→使用許諾内容がすべてわかるように"画面キャプチャデータ"等をご提 供ください。

## ソフトウェアの使用許諾契約書の取得(**A,B**の場合)

#### • 使用許諾契約書サンプル ※使用許諾契約書の形態**(A)(B)**の場合

#### **ADOBE**

#### ソフトウェア使用許諾契約書

本契約書をよくお読みください。本ソフトウェアの全部または一部をコピー、インストールまた は使用した場合、お客様(以下、「お客様」といいます)は、第4条に規定する使用許諾の制限。 第6条および第7条に規定する限定的保証、第8条に規定する責任の制限、第16条に規定する 固有の規定および例外を含むがそれらに限定されない本契約のすべての条件を受諾したものと見 なされます。お客様は、本契約が、自ら署名した交渉による合意書と同様であることに同意され るものとします。本契約はお客様に対して強制力があります。お客様は、本契約の条項に同意し ない場合、本ソフトウェアを使用しないでください。

お客様は、本契約の全部または一部を補足し、またはこれに代わる別個の契約書(例えば、ボ リュームライセンス契約)を直接アドビと締結している場合があります。本ソフトウェアは、販 売されるのではなく、本契約の条項に従って使用することのみを許諾されるものです。本ソフト ウェアに含まれるか、または本ソフトウェアを通じてアクセスする一部のアドビおよび第三者の 一部のマテリアルおよびサービスの使用は、追加の条件が適用される場合があります。第三者の マテリアルに関する通知については、http://www.adobe.com/go/thirdparty\_jp をご覧ください。

本ソフトウェアにより、お客様のコンピューターがインターネットに自動的に接続される場合が あります。また、本ソフトウェアはアクティベーションまたは登録が必要になる場合もあります。

## ソフトウェアの使用許諾契約書の取得(**C**の場合)

- 使用許諾契約書の形態が**(C)**の場合、すべての内容がわかるように画面 キャプチャ等を作成してください。
- 印刷やテキストコピー可能であれば印刷したものをデータ化した形式やテキ ストファイルでも問題ありません。

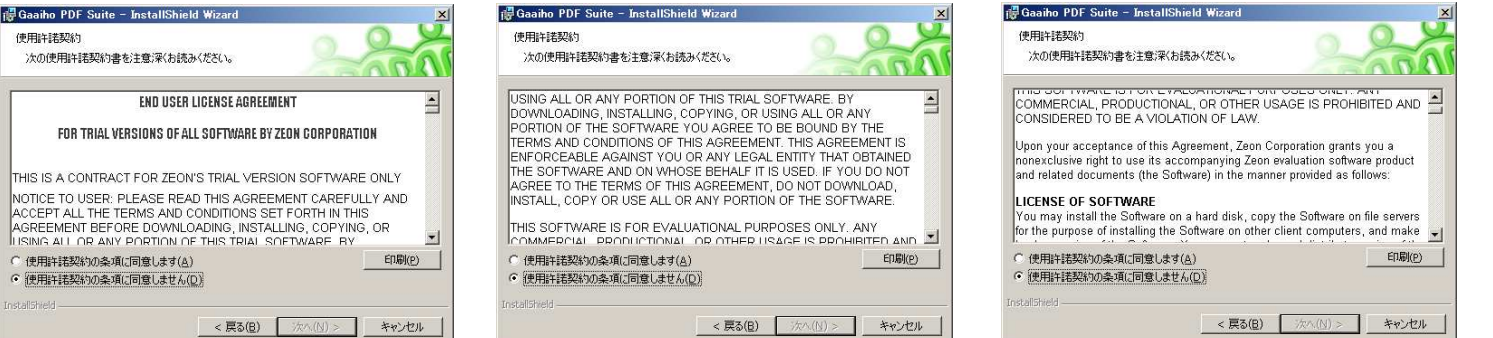

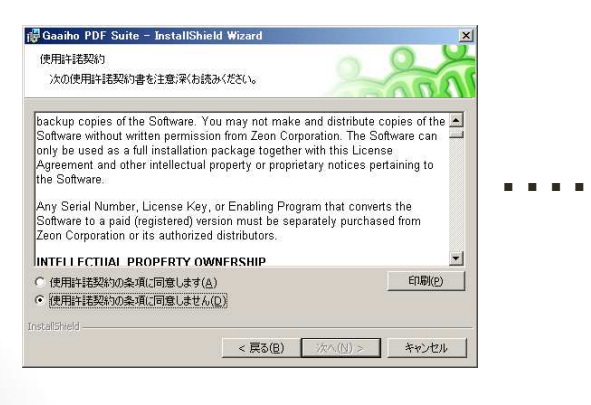

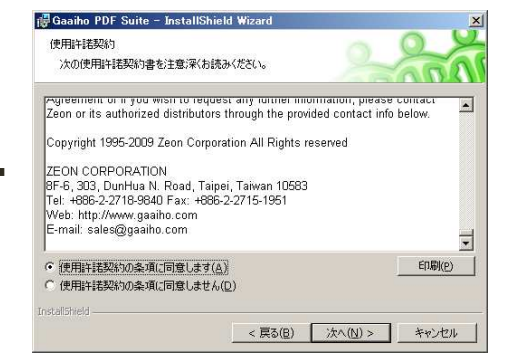

画面キャプチャデータの場合、 「使用許諾契約の全文」がわか るように、はじめから最後まで の"画面キャプチャ"データをお 送りください。

## **5**.申請方法

取得した下記4点の電子データを1つのフォルダに保存し、任意のソフトで圧縮 し、圧縮ファイルを下記URLよりアップロードしてください。

**https://qweb.quality.co.jp/license/service/agreedic/**

#### 1.AplAddDelListFileName.csv | 2.QNDファイル 必要要素

- ソフトウェア定義更新対象ソフトウェア指定
- 対象ソフトウェアの 「アプリケーションの追加と削除情報」名称

- 必要要素 ● Sファイル、 ファイル
- ユーザ様提供のCSVファイルに不備があった場 合に、クオリティで同様のCSV情報の再現確認 を行うことができます。

#### 3.ソフトウェアの販売形態根拠資料 | 4.ソフトウェアの使用許諾契約書 必要要素

- 対象ソフトウェアの販社
- 製造元(ベンダー)自身の製品名呼称
- 購入したライセンス種別(ボリュームライセンス、 リテール、など利用範囲が判断できるもの)

## 必要要素

● 対象製品の使用許諾契約書全文